1 web entry を立ち上げる

下図の"こちら"をクリック

Meetseven web entry **FUKUOKA** 

こちら をクリック 《 WEBエントリーについて 》 ۳ ○ WEBエントリーを行うには会員登録が必要です。会員登録されてない方は申請を行ってください。申請フォーム(団体)は<mark>こちら</mark> (※担当者変更、パスワード再設定もこちらから!) 佃儿加温台 广方ら >>>>>>>>>> ※登録手続きには日数を要します。大会〆切日を確認し、早めの申請をお願いします !!! ○ 会員登録が済みましたら選手登録を行ってください。選手登録は ここちら ※既に登録済みで、4月からの大会に出場される場合は学年UPボタンがご利用になれます。学年UP作業は必ずI>N-の前に行って下さい。自動UPはされ ません!! Q&A 8-3-2 スタッフ登録はごちら ○ 選手登録が済みましたらWEBエントリーが利用できるようになります。大会スケジュールから、目的の大会を選んで取得したユーザーIDとパスワードでログインして下さい。 《注意事項》 2 同じ画面で何度も『送信』ボタンを押さないでください 3 故意に不正データを投稿するような行為は絶対にやめてください。 ※陸連に登録した選手データをMeet7形式に変換する 「Meet7 Web Entry 陸連メンバーデータコンバータ」が ここちつつ からご利用になれます。 (重要:ファイル名を m**embers.csv** に変更してからアップロードして下さい)

**O & A** 

「参考記録入力例】 トラック: 10秒01→1001、 3m00→300、 15分15秒→151500 / ロードレース: 15分15秒→1515 ※入力は数値のみで トラックは 1/100秒、フィールドは cm 単位、ロードレースは1/1秒でお願いします。

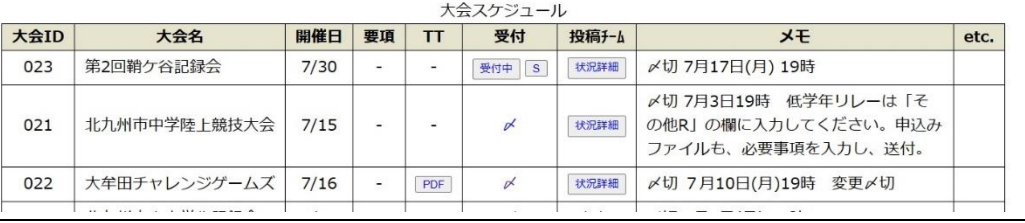

2 下図の画面が出てくるので、事項をすべて記入して、事由にチェックを入れ、コメント欄に連絡内容を 書いて送信すると、管理者からメールが届きます。

## ※以下の項目を入力し「送信」ボタンをクリックして下さい。

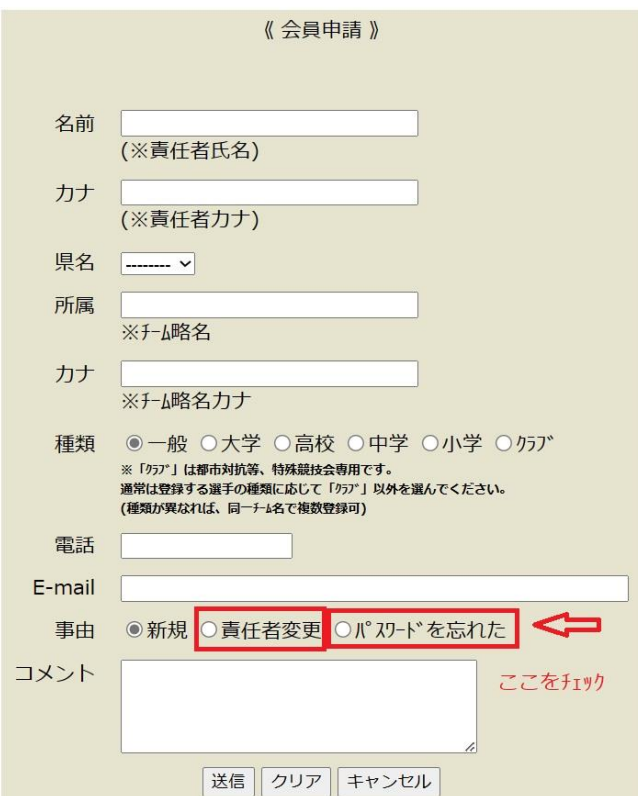

 〇管理者からのメールが、迷惑メールに入る ことがあるのでご注意ください。 〇管理者も仕事をしているので、すぐには対応

できませんので余裕も持って連絡してくだ さい。